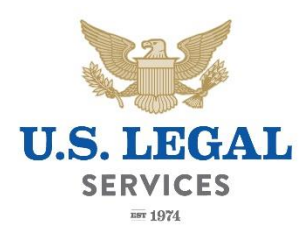

CCPOA members now have access to U.S. Legal's new Member Portal & Mobile App. Register now and have access to both. Below is an overview on how to register. For more information, visit:<http://apps.uslegalservices.net/CCPOA/>

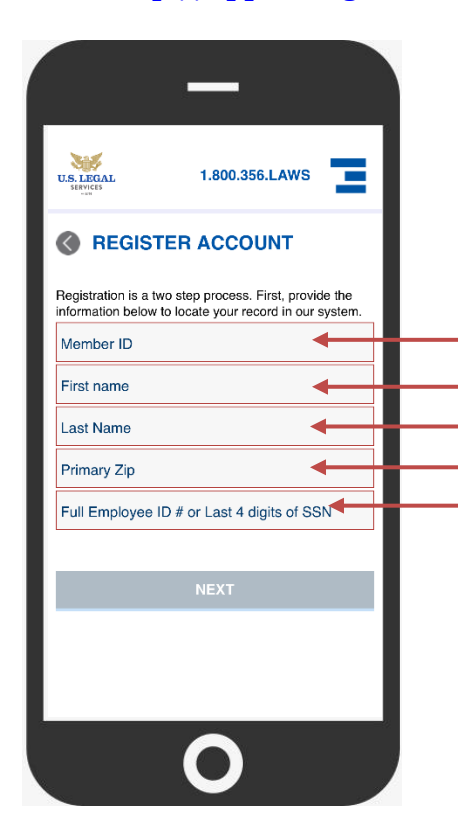

## **Registration**

You will first need to register for a U.S. Legal account. If you have already created an account, you can log in with your credentials.

## **You will need the following to register:**

1) U.S. Legal Member # (you can look this up by visiting the CCPOA landing page referenced above) 2) First Name 3) Last Name 4) ZIP – You will need to enter 95833 , or your own if address on file with U.S. Legal 5) CCPOA Legal ID# (as shown on your CCPOA ID Card)

You will then follow the prompts to set your user ID, which must be an email address, as well as your password and security question.

To login, use your username and password.

## **What's Available on the Mobile App?**

- **View Account Information & Member ID Card** Quickly access your plan documents, see and update your contact information, add dependents and view your U.S. Legal member ID card.
- **Attorney Search** Perform an Attorney Search for a legal matter you need assistance with (it is recommended that you contact U.S. Legal prior to initiating contact with the Network Attorney so that coverage can be determined).
- **Legal Document Library** Access the Legal Document Library, where you can complete your own legal documents, if you choose.
- **View Matter Cases** This area provides you with basic information regarding your open cases with U.S Legal, as well as your assigned attorney information.
- **Request a Consultation** Unavailable to speak on the phone right away? You can request a consultation by filling out a simple form and submitting it to U.S. Legal. A Customer Service Representative will contact you directly.

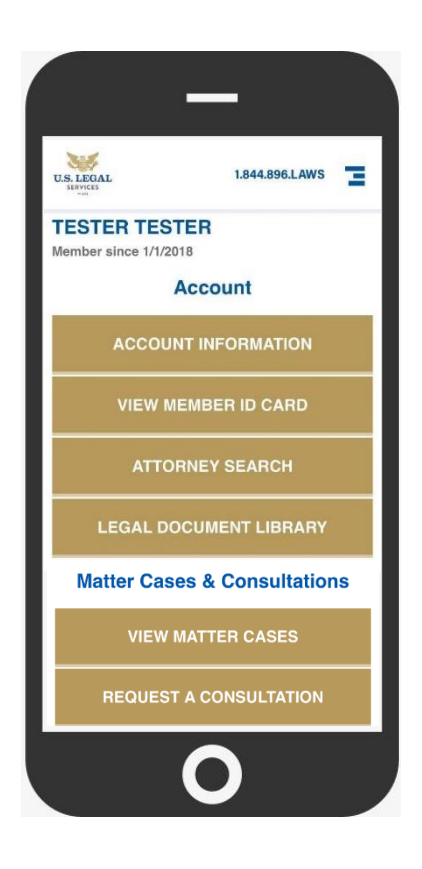